### **BIBLIONASIUM HERE KIDS FLEX THEIR READING MUSCLES**

Where Kids Flex Their Reading Muscles

**Settings**.

**Step 1: Review Your Group Settings**

## **For Educators: Getting Started with Biblionasium**

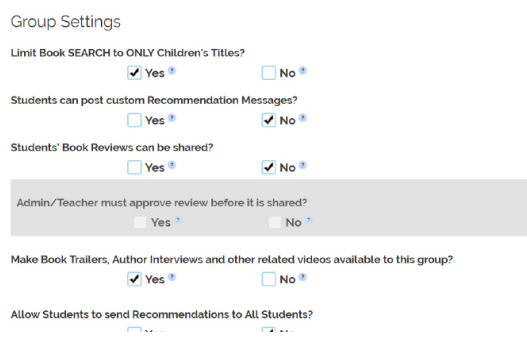

#### **Step 2: Add Books to Your Group Shelf**

- Click on **Search for Books** from the group bookshelf or use the **Search Bar** at the top of the page.
- Type in a title, author or keyword to find your favorite books.

# $\blacksquare$ **AMY BOOKS**

• Go to **Groups**, select your group and visit **Group** 

adjust any other settings as necessary.

• Check your default **Review Sharing** settings and

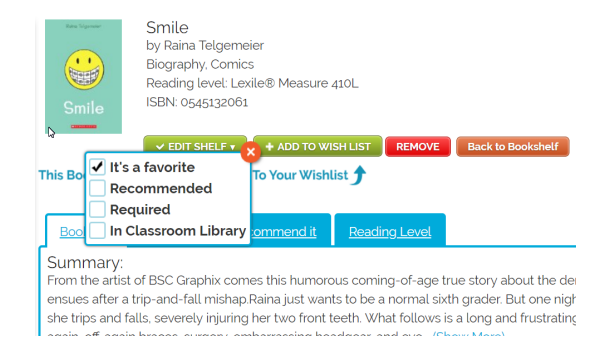

#### **Step 4: Write Book Reviews**

- Let your students know which books are the best to read by clicking **Review It** under your favorite titles.
- Books can be rated between 1-5 stars, and you can add your own custom message.

#### **Step 3: Tag Books to Organize Your Shelves**

- When you add a book, you'll be prompted to select a **Tag**: Favorite, Recommended, Required or In Classroom Library.
- Tags assign books to corresponding **shelves** in your group.

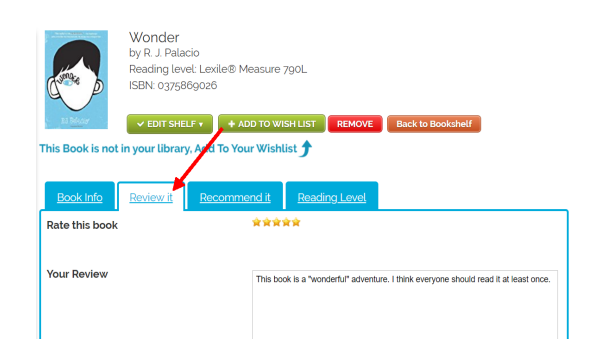

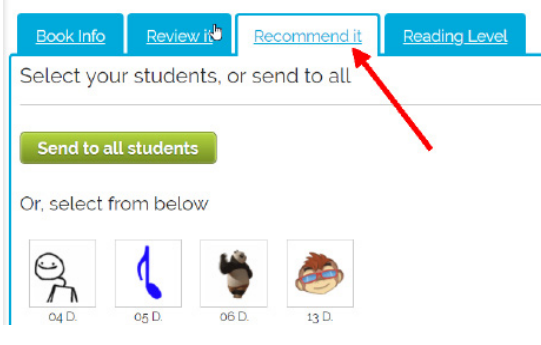

#### **Step 5: Send Book Recommendations**

- After selecting a title, click on the **Recommendation Tab**.
- Send a recommendation to one or more students and let them know how much you think they'll enjoy this book.

#### **Step 6: Send a Group Message**

- When you visit one of your groups, you'll find an option to **Send a Message**.
- You can use this feature to alert students to a new challenge, send notes of encouragement, etc.

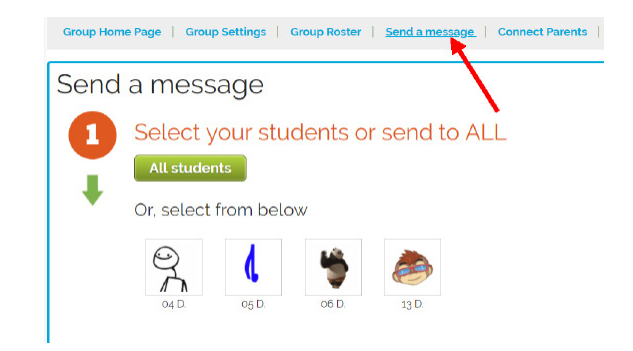

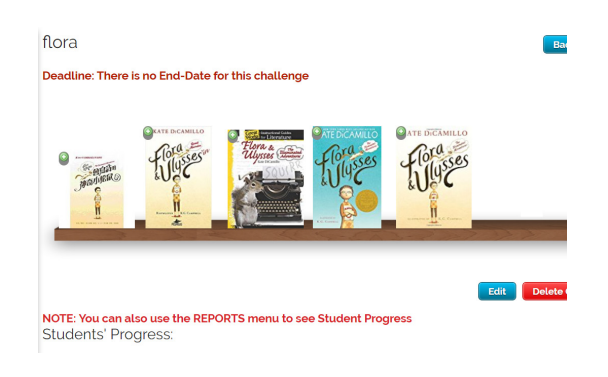

#### **Step 8: Track Student Progress with Reading Logs & Reports**

- Our **Reports** feature allows you to track your class's progress through a number of metrics.
- Example: Running a report on student **Reading Logs** will help you see at a glance which books your students are reading and how long they're spending on each book.

#### **Step 7: Set Up a Reading Challenge**

- Our **Challenges** feature gets your students competing against themselves, or each other, to read more.
- You can create a challenge based on genre, number of minutes, number of pages, your choice of books, or books you choose from a larger list.

#### Report for 01 Des-Teacher\_123's class(es)

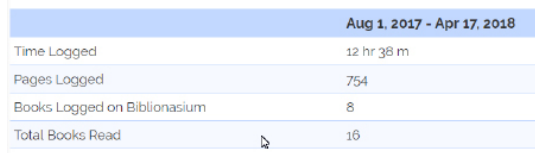

For details on any student's reading log, books logged and notes, selec

Individual Student Reading Summary for Aug 1, 2017 - Apr 1

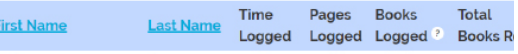